# 바이오헬스 혁신융합대학 학생 LMS 매뉴얼

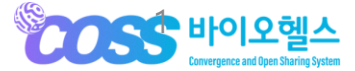

NSDEVIL Copyright © 2023 All rights reserved by NSDevil co., Itd.

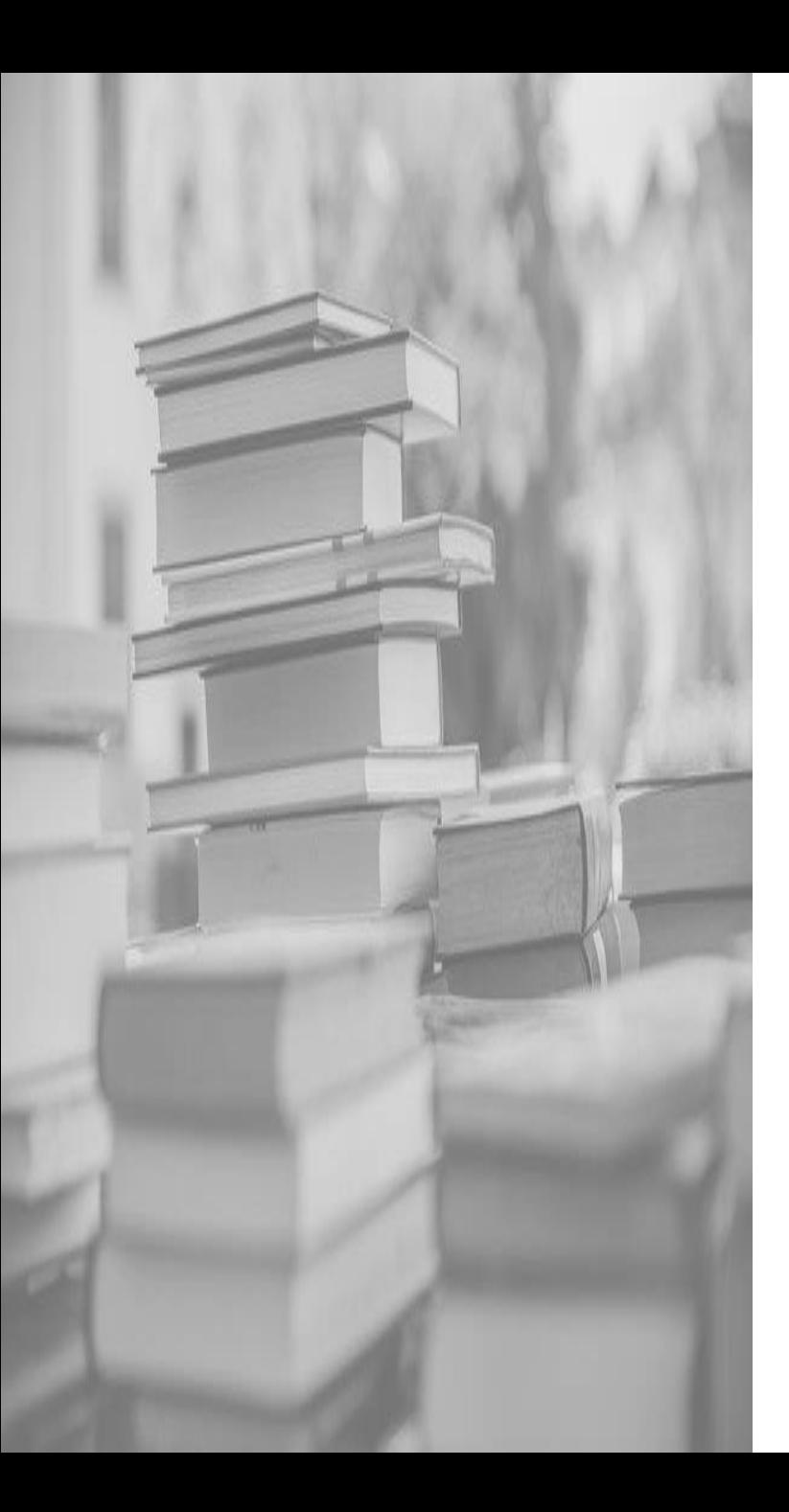

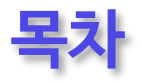

**1. 포털 (LMS)**

**2. 홈**

- 메인

## **3. 나의 강의실**

- 강의 홈
- 학습하기
- 학습현황
- 게시판

## **4. 시스템 이용문의**

### **1. 포털 (LMS)**

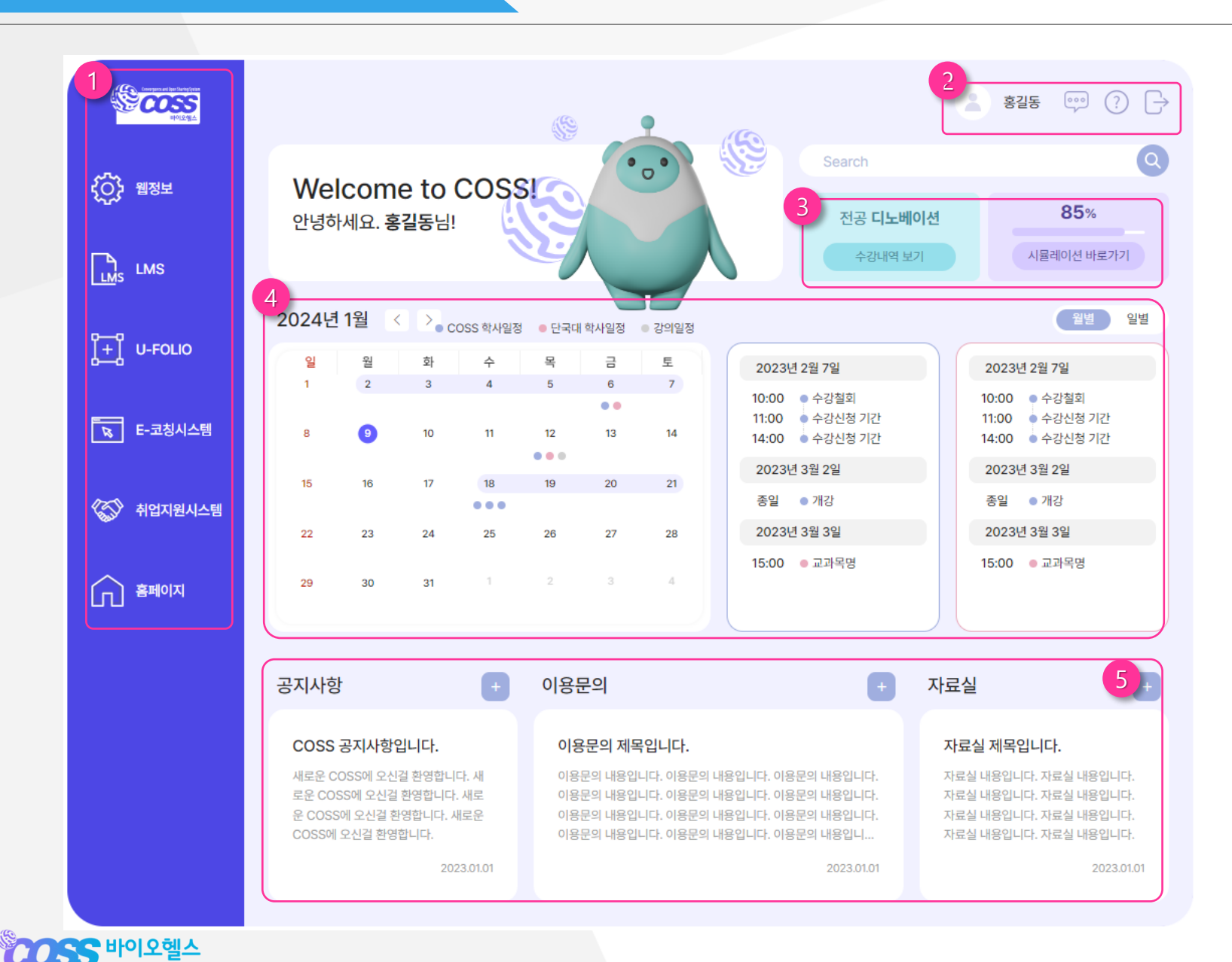

### **① 메뉴바 (LMS 이동 )**

- 왼쪽 메뉴바에 마우스를 올리면 메뉴가<br>열립니다. [LMS] 및 다른 페이지로 이동힐<br>수 있습니다.<br>**② 로그인정보** 열립니다. [LMS] 및 다른 페이지로 이동할 수 있습니다 .

- 이름을 클릭하면 [내정보관리] 페이지로 이동합니다.<br>- 아이콘을 클릭하여 [챗봇], [FAQ], [로그 아웃] 할 수 있습니다 .

#### **③ 수강내역 /시뮬레이션**

- 버튼을 클릭하여 [수강내역] 페이지로 바로 가거나, 전공 [시뮬레이션] 페이지로 바로가기 할 수 있습니다 .

### **④ 캘린더**

- 월간 캘린더에서 COSS 학사일정, 소속 대학 학사일정, 강의일정이 표기됩니다. 일정을 클릭하면 해당 날짜의 일정이 우 측에 나타납니다 .

### **⑤ 게시판 더보기**

- 각 게시판별로 최근 게시글이 나타납니 다. [+]버튼을 클릭하여 더 많은 게시글을 확인할 수 있습니다 .

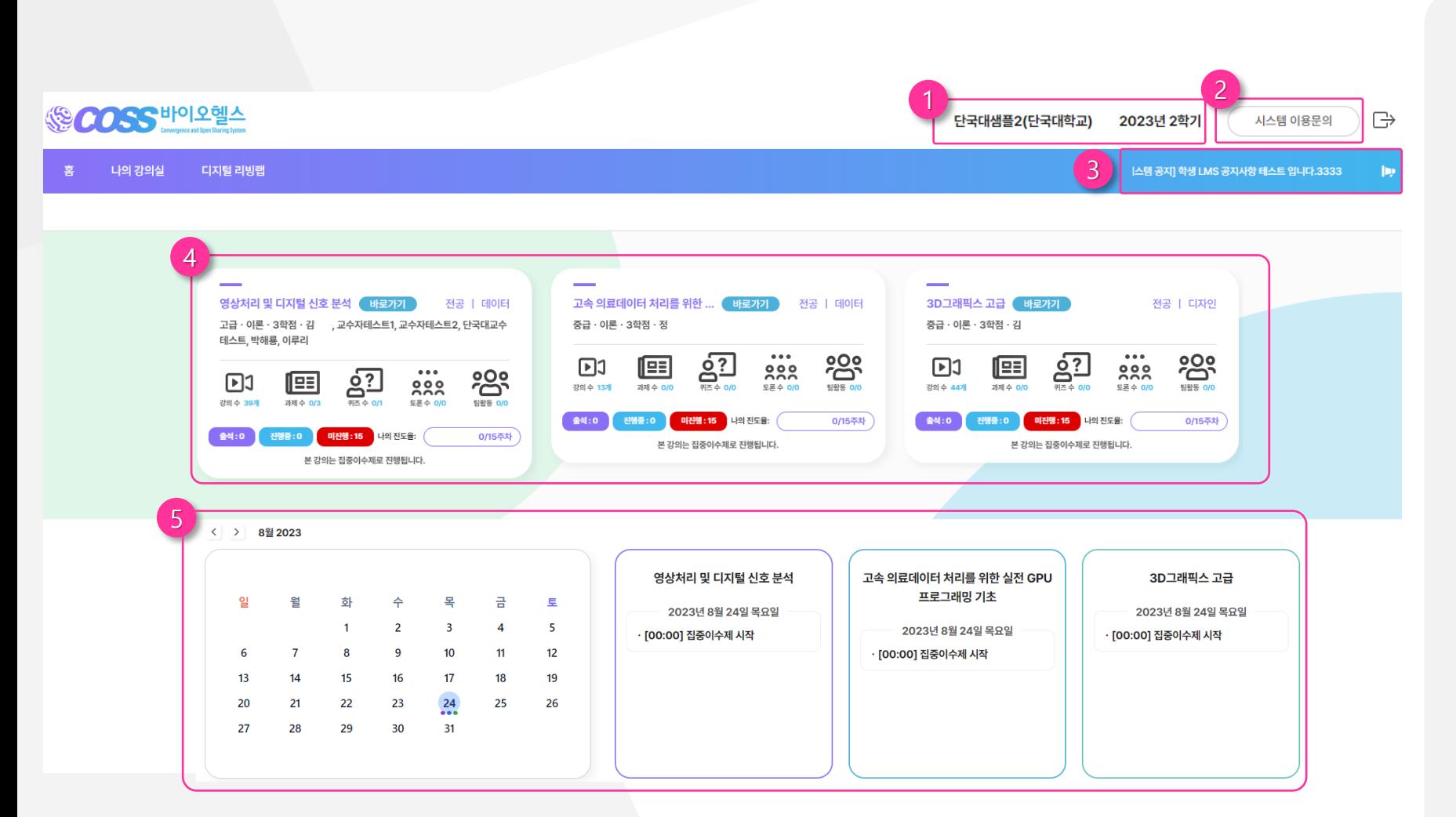

### **① 로그인 정보**

- 본인의 정보와 해당 년도, 학기를<br>있습니다.<br>**② 시스템 이용문의**<br>- 클릭 시 해당 페이지로 이동합니!<br>**③ 공지사항** 알 수 있습니다 .

### **② 시스템 이용문의**

- 클릭 시 해당 페이지로 이동합니다 .

- LMS 시스템 및 일반 공지를 확인하실 수 있습니다. 클릭 시 공지 내용이 팝업 창으로 열립니다 .

### **④ 수강 교과목 대시보드**

- 수업 기본정보, 시청중인 강의, 출결, 학 습현황, To -do list 정보를 확인할 수 있 습니다.
- 바로가기 클릭 시 해당 강의로 이동합 니다.

### **⑤ 캘린더**

- 월간 캘린더에서 교과목 별 일정을 확 인할 수 있습니다.

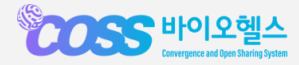

**3. 나의 강의실 (강의 홈 )**

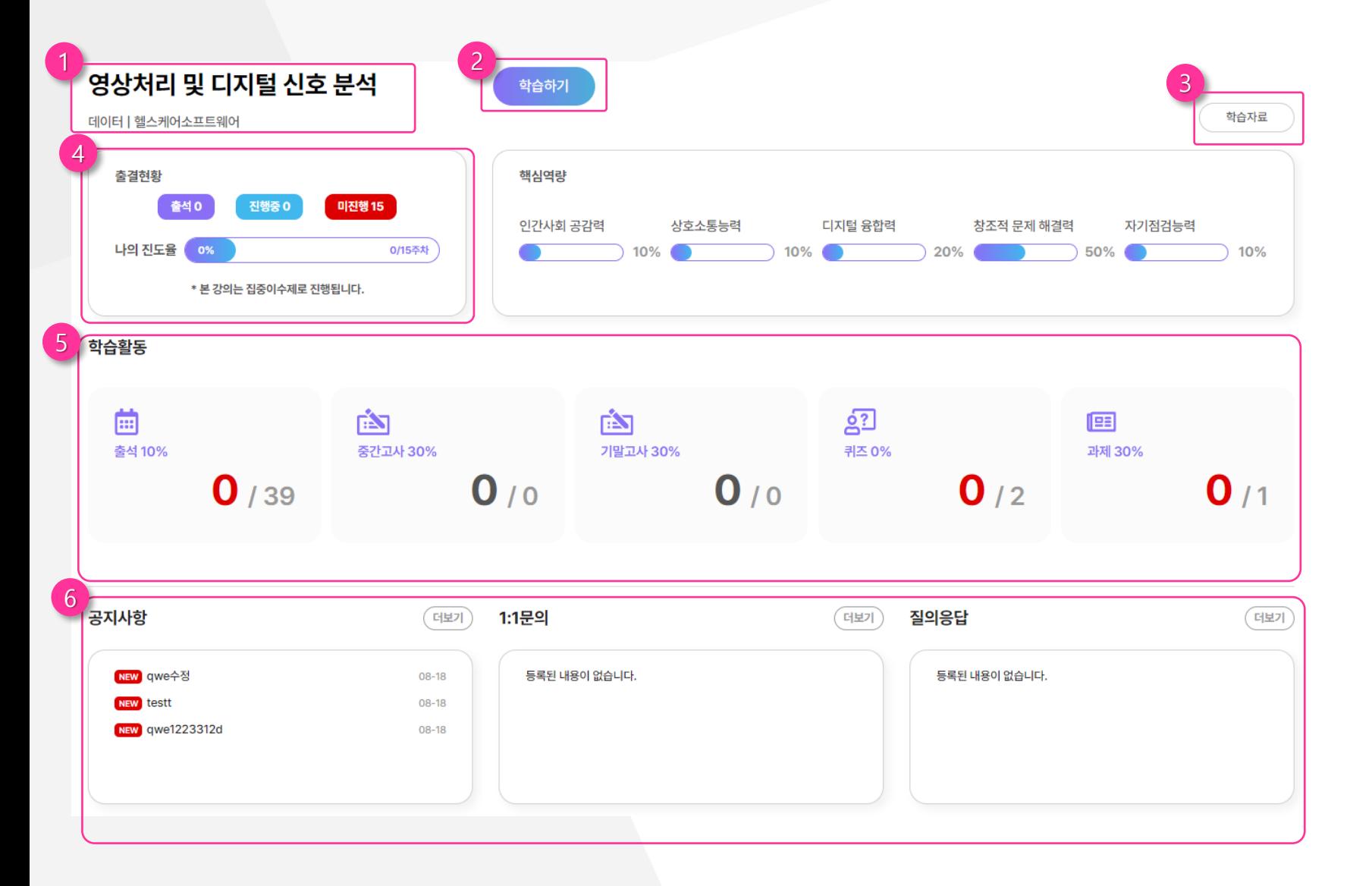

#### **① 교과목 기본 정보**

- 과목명, 트랙, 전공, 교수 정보 등을 확인 할 수 있습니다 .

### $(2)$  학습하기

- 버튼 클릭 시 해당 메뉴로 이동합니다 .

#### **③ 학습자료**

- 버튼 클릭 시 해당 메뉴로 이동합니다 .

### **④ 출결현황**

- 출석 현황과 진도율을 확인할 수 있습니다 .

### **⑤ 학습활동**

- 각 학습활동 별로 성적 반영 비율, 학습 현황을 확인할 수 있습니다 .
- 학습활동 아이콘을 클릭하면 해당 학습 활동 메뉴로 이동합니다 .

### **⑥ 공지사항, 1:1 문의, 질의 응답**

- 각 게시판별로 최근 게시글이 나타납니 다.  $\begin{array}{c} \hline \text{diag} \end{array}$ 글을 확인할 수 있습니다 .

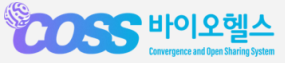

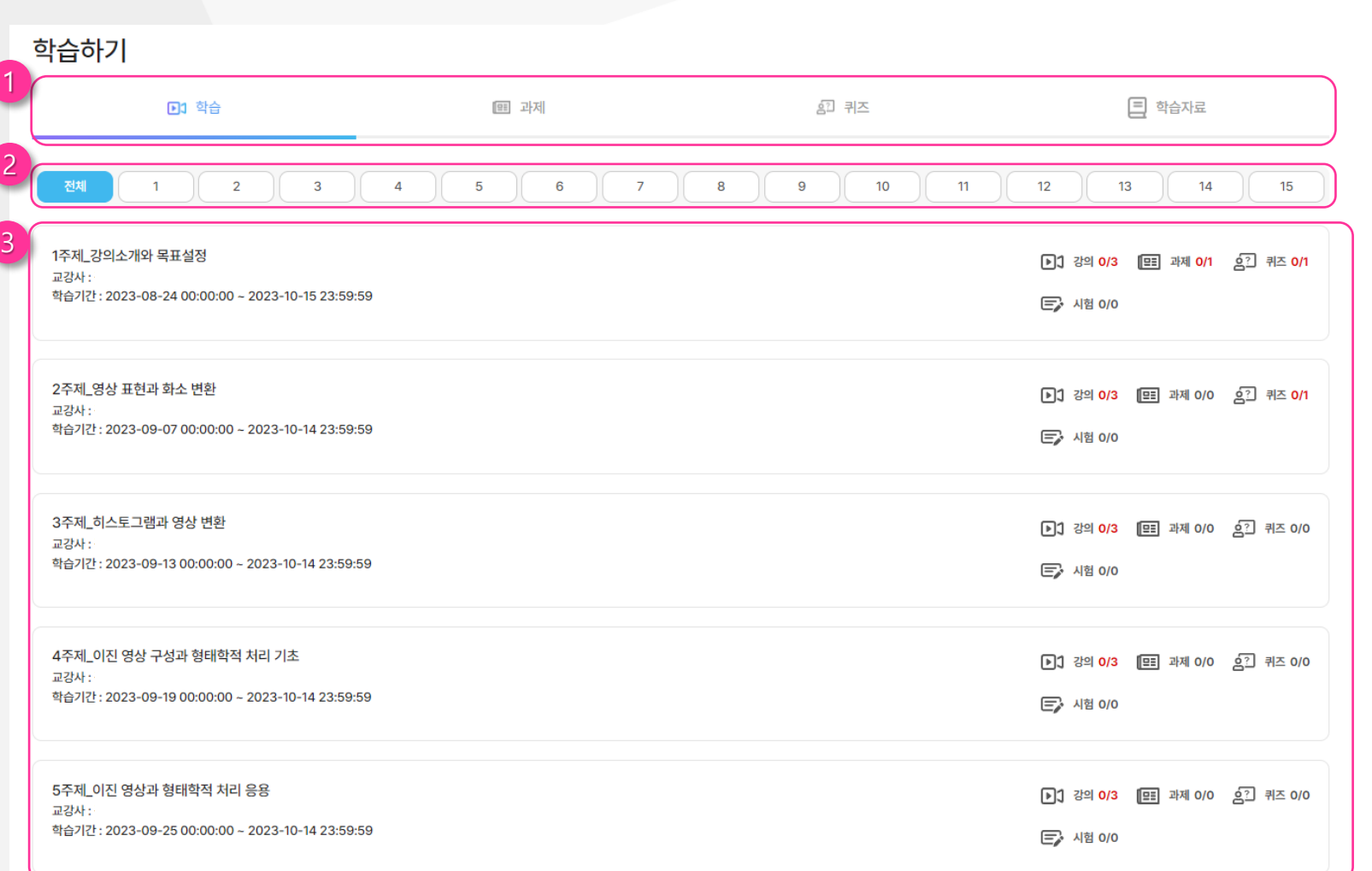

### **① 탭**

- 클릭 시 내용을 확인할 수 있습니다. 1

### **② 주제 선택**

- 학습 탭으로 진입 시 아래에 전체 및 주제 가 나타납니다.
- 전체: 1~15주제가 모두 나타납니다.
- 숫자1~15: 숫자 클릭 시 해당 주제만 확 인할 수 있습니다.

### **③ 주제별 학습 내용**

- 주제명, 학습기간, 주제별 학습활동 정보 를 확인할 수 있습니다. 각 주제를 클릭하면 해당 주제 학습 목록 페이지로 이동합니다.

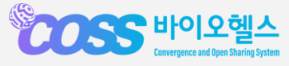

## **3. 나의 강의실 (학습하기 )**

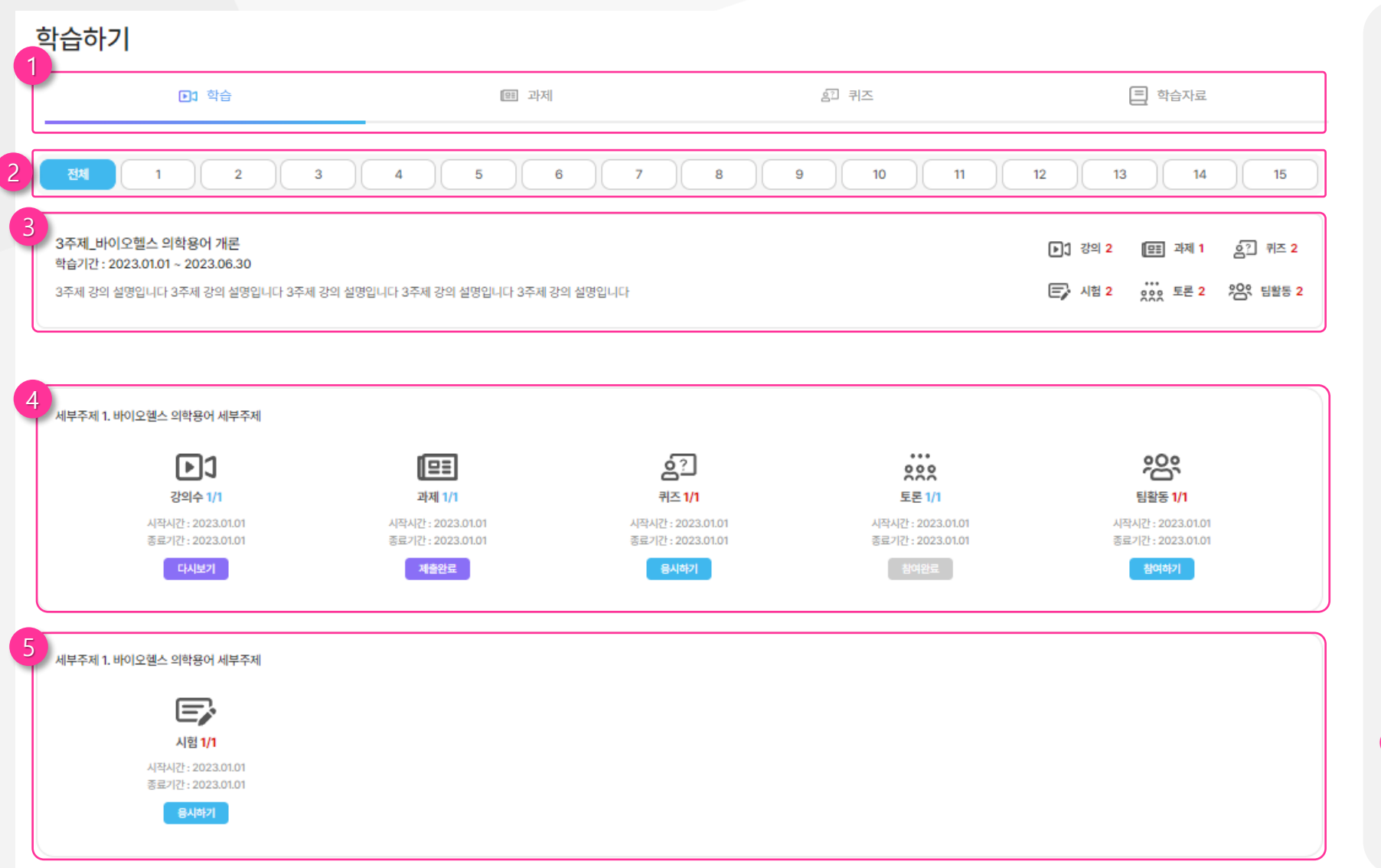

#### **① 탭**

- 클릭 시 내용을 확인할 수 있습니다 .

#### **② 주제 목록**

- 각 주제를 클릭하면 해당 주제들만 나 타납니다 .
- 전체는 모든 주제를 한번에 확인할 수 있습니다 .
- 주제클릭 시 해당 주제로 넘어갑니다 .

### **③ 주제**

- 주제명, 학습기간 등을 확인할 수 있습니다 .

### **④ 세부주제**

- 등록된 내용과 기간을 확인할 수 있습니다 .
- 버튼색에 따라 수강, 응시, 제출을 할 수 있 습니다 .
- 1) [ إليه : 한번도 수강, 응시, 제출을 하지 않 았을 경우
- 2)  $2)$  \*\*\*\* : 수강, 응시, 제출은 완료하였으나 재시도 할 수 있을 경우
- 3) [ 808로 : 기간 만료로 클릭할 수 없는 경우

### **⑤ 시험**

- 중간고사 기말고사는 시험만 표시 됩니다 .

### **3. 나의 강의실 (강의)**

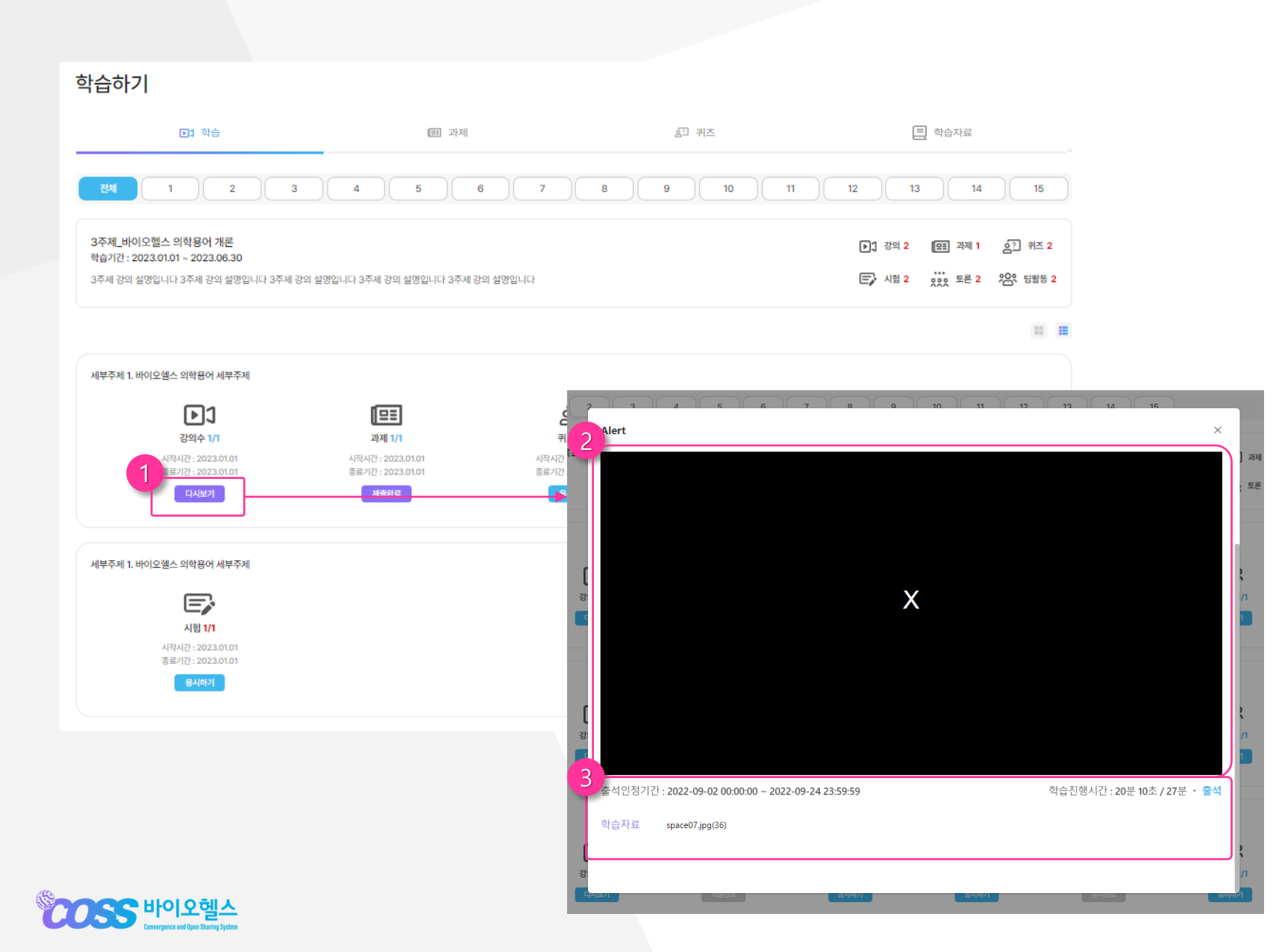

### **① 응시하기 또는 다시보기**

- 클릭 시 수강할 수 있는 팝업창이 나타 납니다.

### **② 강의 수강**

- 재생 버튼 클릭 시 강의 플레이어 팝업 창이 뜹니다.

### **③ 강의 정보**

- 출석인정기간, 학습진행시간 및 진행 상황, 강의 설명, 학습 자료 등의 정보 를 확인합니다.

8

### **3. 나의 강의실 (과제 )**

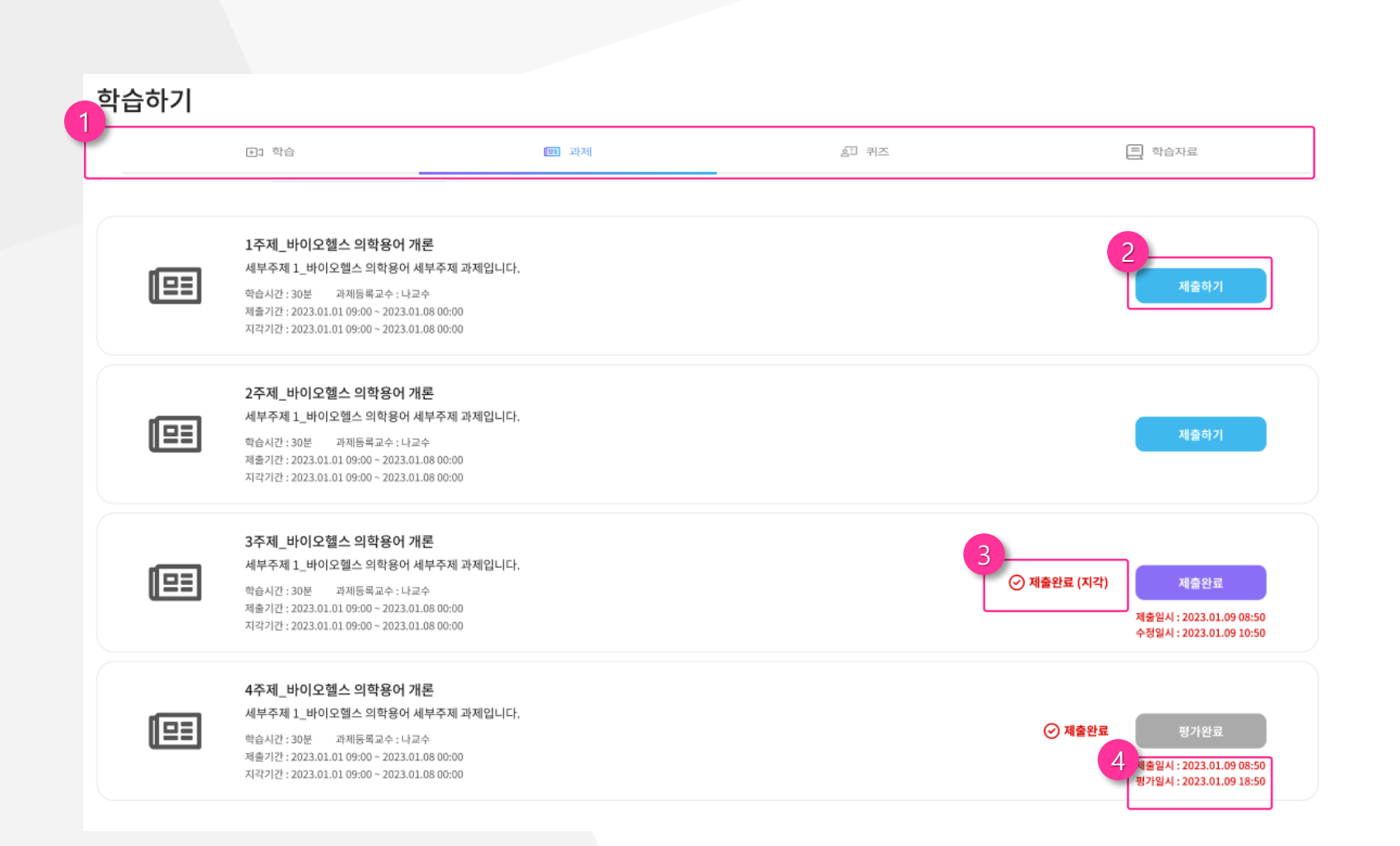

#### **① 탭**

- 클릭 시 내용을 확인할 수 있습니다 .

### **② 세부주제**

- 등록된 내용과 기간을 확인할 수 있습니다 .
- 버튼색에 따라 수강, 응시, 제출을 할 수 있습 니다 .
- 1) (제출하기): 한번도 제출을 하지 않았을 경우
- 2) (제출완료): 제출은 완료하였으나 재시 도 할 수 있을 경우
- 3) (응시하기, 제출 완료, 평가완료): 미제 출, 기간만료, 평가 완료의 경우 (클릭안됨 )

### **③ 제출완료, 제출완료 (지각 )**

- 1) 제출완료: 제출기간에 등록했을 경우
- 2) 제출완료 (지각): 지각기간에 등록했을 경우

### **④ 일시 (제출, 수정, 평가 )**

- 제출, 수정, 평가 일시를 알 수 있습니다 .

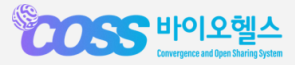

## **3. 나의 강의실 (퀴즈 )**

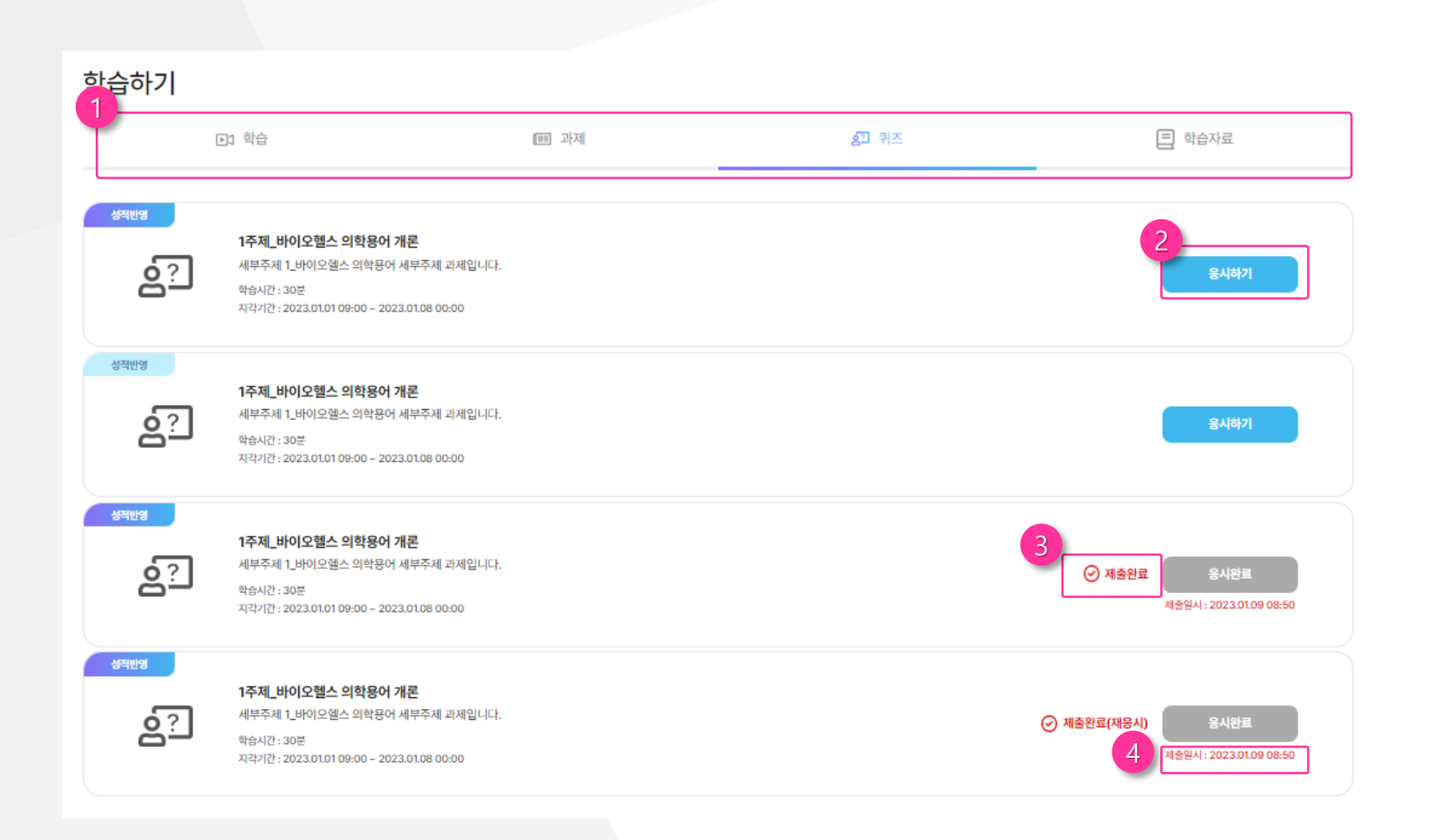

#### **① 탭**

- 클릭 시 내용을 확인할 수 있습니다 .

### **② 세부주제**

- 등록된 내용과 기간을 확인할 수 있습니다 .
- 버튼색에 따라 수강, 응시, 제출을 할 수 있습 니다 .
- 1) (응시하기): 한번도 제출을 하지 않았을 경우
- 2) (응시완료): 제출은 완료하였으나 재시 도 할 수 있을 경우
- 3) (응시하기, 응시완료, 평가완료): 미제출, 기간만료, 평가 완료의 경우 (클릭안됨 )

### **③ 제출완료, 제출완료 (재응시 )**

- 1) 제출완료: 제출기간에 등록했을 경우
- 2) 제출완료 (지각): 지각기간에 등록했을 경우

### **④ 일시 (제출, 재응시 )**

- 제출, 재응시 일시를 알 수 있습니다 .

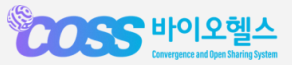

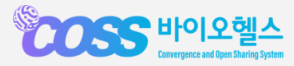

목록

○ 2) 답없음

11

### **① 문제**

- 문제를 확인하고 답을 클릭할 수 있습니다.

- 본인이 등록한 답안현황을 확인할 수 있습니 다.

### **③ 답안제출**

- 클릭 시 답안이 제출됩니다.

### **④ 이전, 다음**

- 이전문제 또는 다음문제로 이동됩니다.

응시기간: 2023.01.01 09:00 - 2023.01.08 00:00

- 3) 선전포고하기전부터 살고 있는 사람들은 가장 먼저 정부에서 관리하는 곳에 구류된다.
- 

3주제 바이오헬스 의학용어 개론 카즈

5. 나라간의 전쟁시에 대한 설명으로 옳은 것으로 무엇입니까?

○ 1) 연금이나 구류되었던 자들을 휴전이 되어도 인질로 잡아둔다.

- 
- 5) 선전포고 후에도 거주하는 사람들을 살해하는 것은 공법에 저촉되지 않는다.
- 
- 
- 
- 
- 
- 
- 
- 4) 퇴거명령에 따르지 않는 사람들에게 의복, 음식 등을 지급해야 한다.

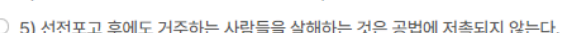

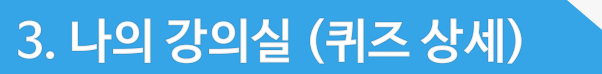

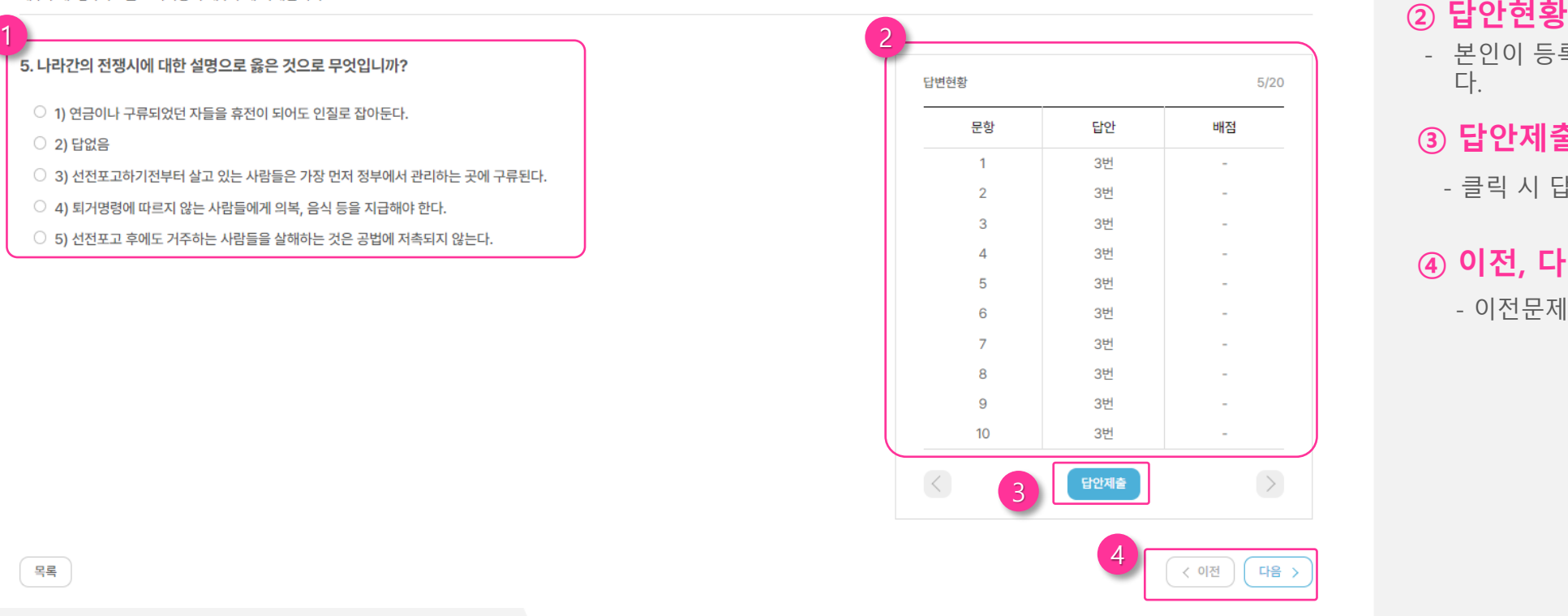

## **3. 나의 강의실 (퀴즈)**

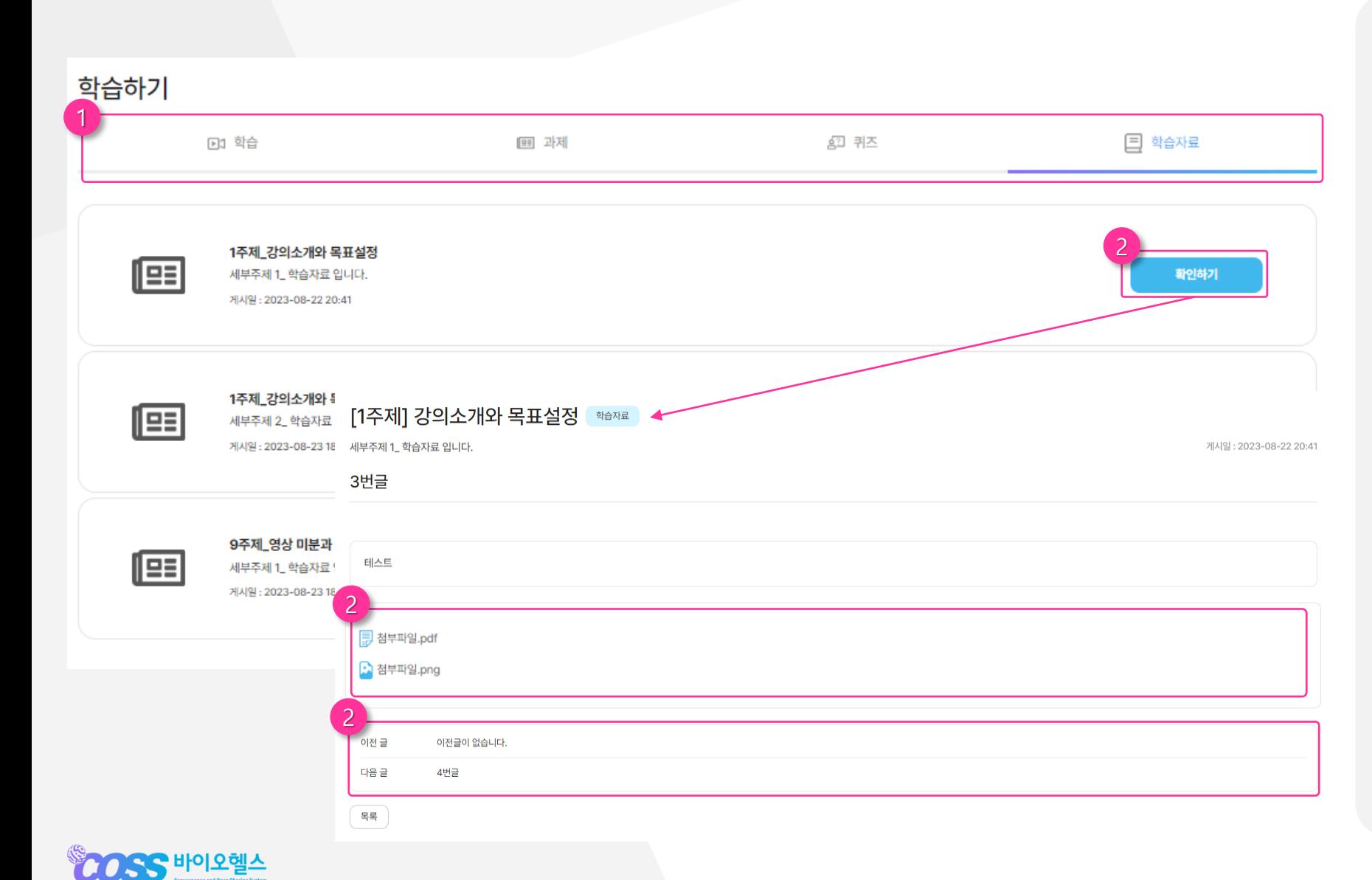

### **① 탭**

- 클릭 시 내용을 확인할 수 있습니다.

### **② 확인하기**

- 버튼 클릭 시 등록된 내용을 확인할 수 있습 니다.

### **③ 첨부파일 다운로드**

- 등록된 첨부파일을 다운로드 받을 수 있 습니다.

### **④ 이전글, 다음글**

- 이전글, 다음글을 클릭하면 해당 화면으로 이동합니다.

12

### **3. 나의 강의실 (토론 )**

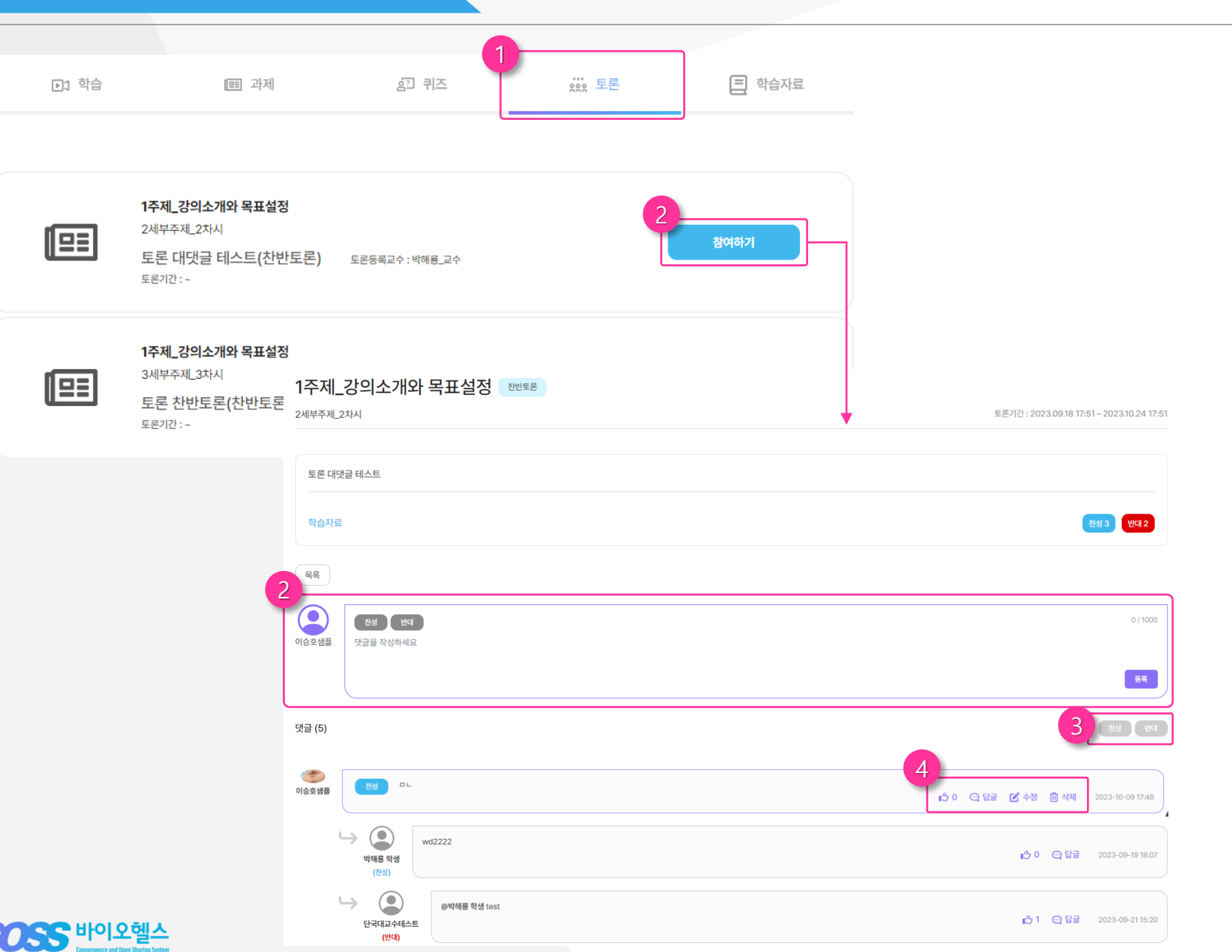

### **① 토론**

- 클릭 시 등록된 토론을 확인할 수 있습니다 .

### **② 참여하기**

- 클릭 시 토론에 참여할 수 있는 화면으로 이 동합니다 .

### **③ 글 등록**

- 글을 등록할 수 있습니다 .
- 찬반토론의 경우 찬성 반대의 버튼이 생 성되며 버튼을 클릭할 수 있습니다 .

### **④ 찬성, 반대만 확인할 수 있는 버튼**

- 버튼 클릭 시 찬성만 또는 반대의 내용만 확인할 수 있습니다 .

### **⑤ 좋아요, 답글, 수정, 삭제**

- 본인이 작성한 내용은 해당 4개의 버튼이 모두 생성됩니다 . - 타인의 글의 경우 답글만 가능합니다 .

13

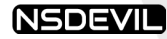

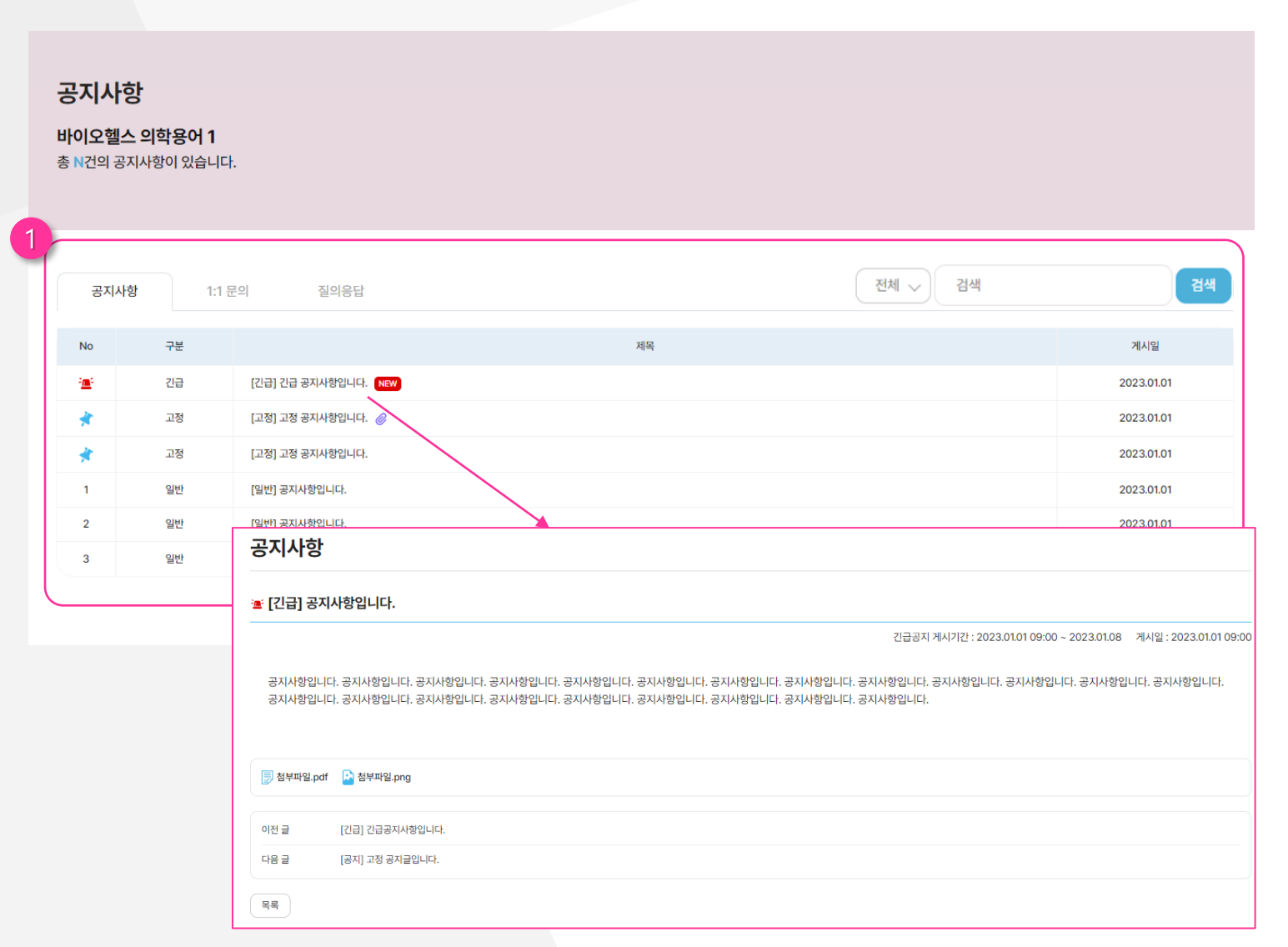

### **① 공지사항**

- 게시판 메뉴 탭에서 공지사항을 선택하 면 등록된 공지사항을 확인할 수 있습 니다.
- 긴급, 고정 공지사항 게시물이 우선적 으로 노출됩니다.
- 공지사항 제목을 클릭하면 세부 내용 확인 페이지로 이동합니다.

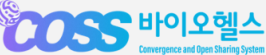

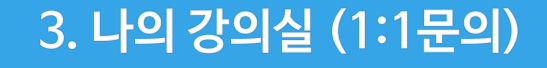

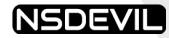

### **① 문의 글 검색 및 필터**

- 필터 설정 및 검색어를 입력 후 검색을 클릭하여 문의 글을 검색할 수 있습니다.

### **② 문의 글 등록**

- 등록 버튼 클릭 시 문의 글 작성 페이지 로 이동합니다.

### **③ 문의 글 확인**

- 각 문의 글을 클릭하면 문의 글 내용 및 답글 내용을 모두 확인할 수 있습니다. 자 신이 작성한 문의 글에 한해 삭제 처리도 가능합니다.(단, 답변이 있을 경우 삭제는 불가능합니다.)

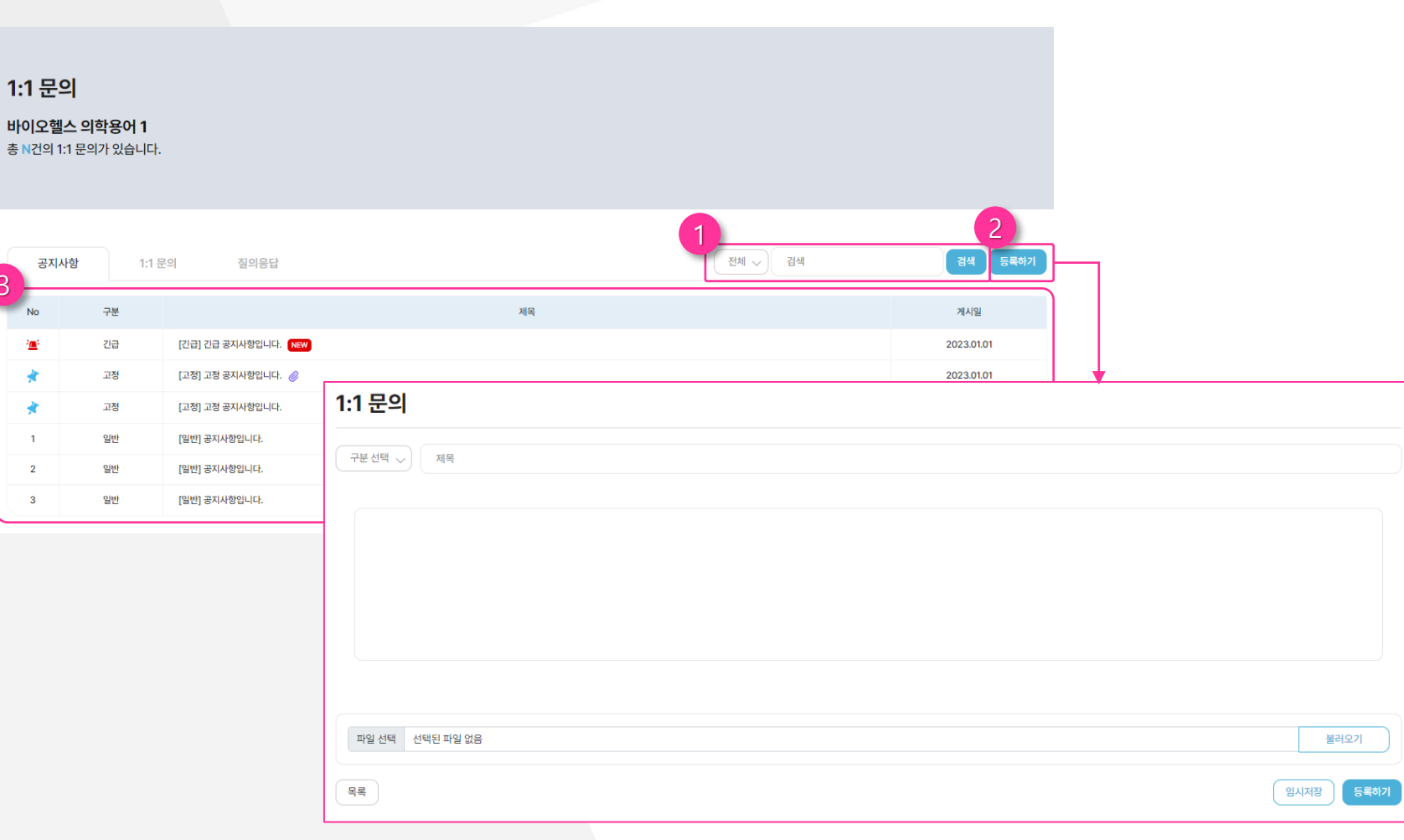

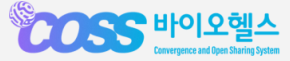

3

총

## **3. 나의 강의실 (1:1문의)**

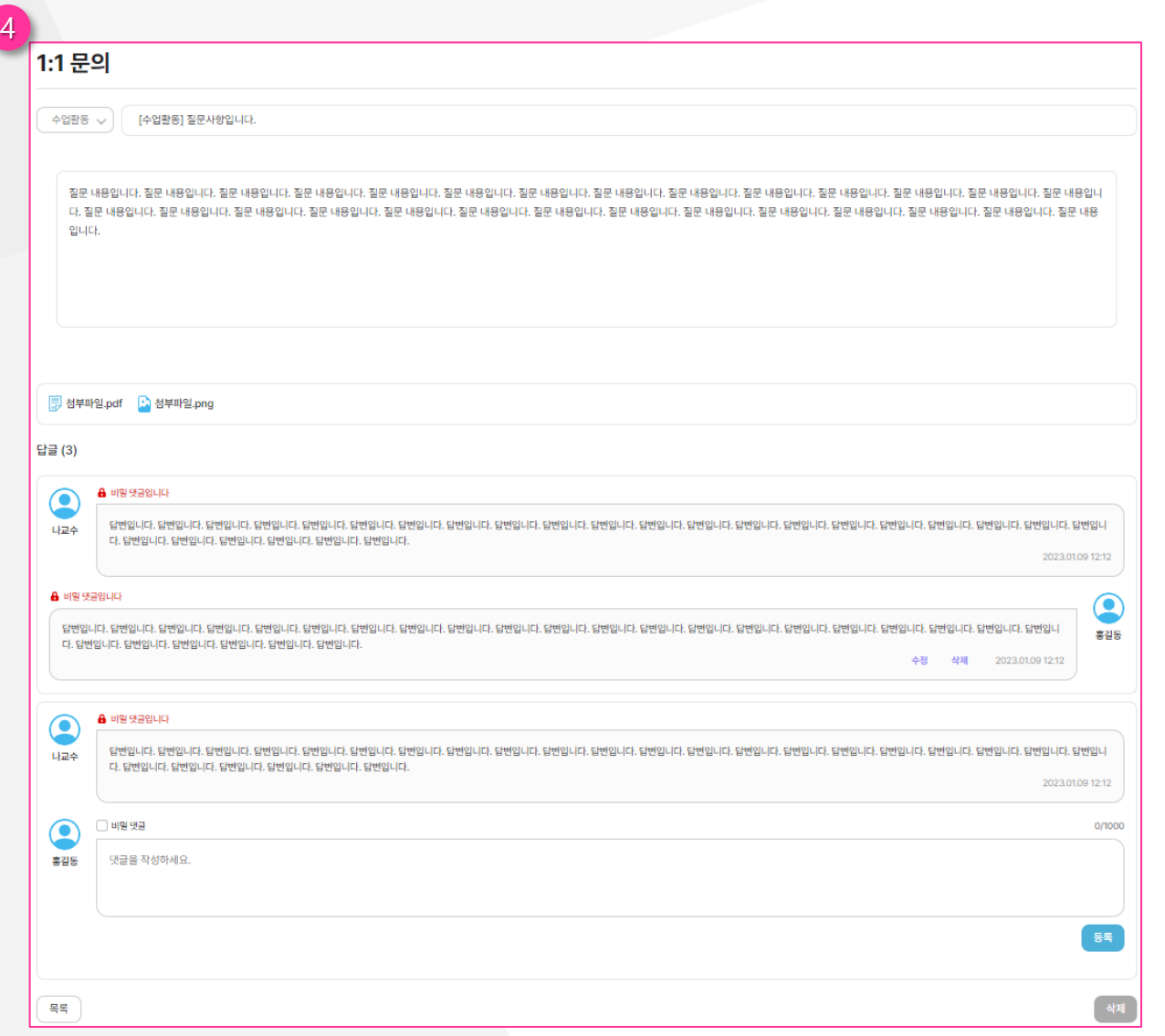

### **④ 1:1문의 답글**

- 대댓글을 등록할 수 있습니다.

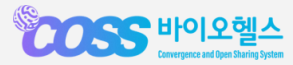

### **4. 시스템 이용 문의**

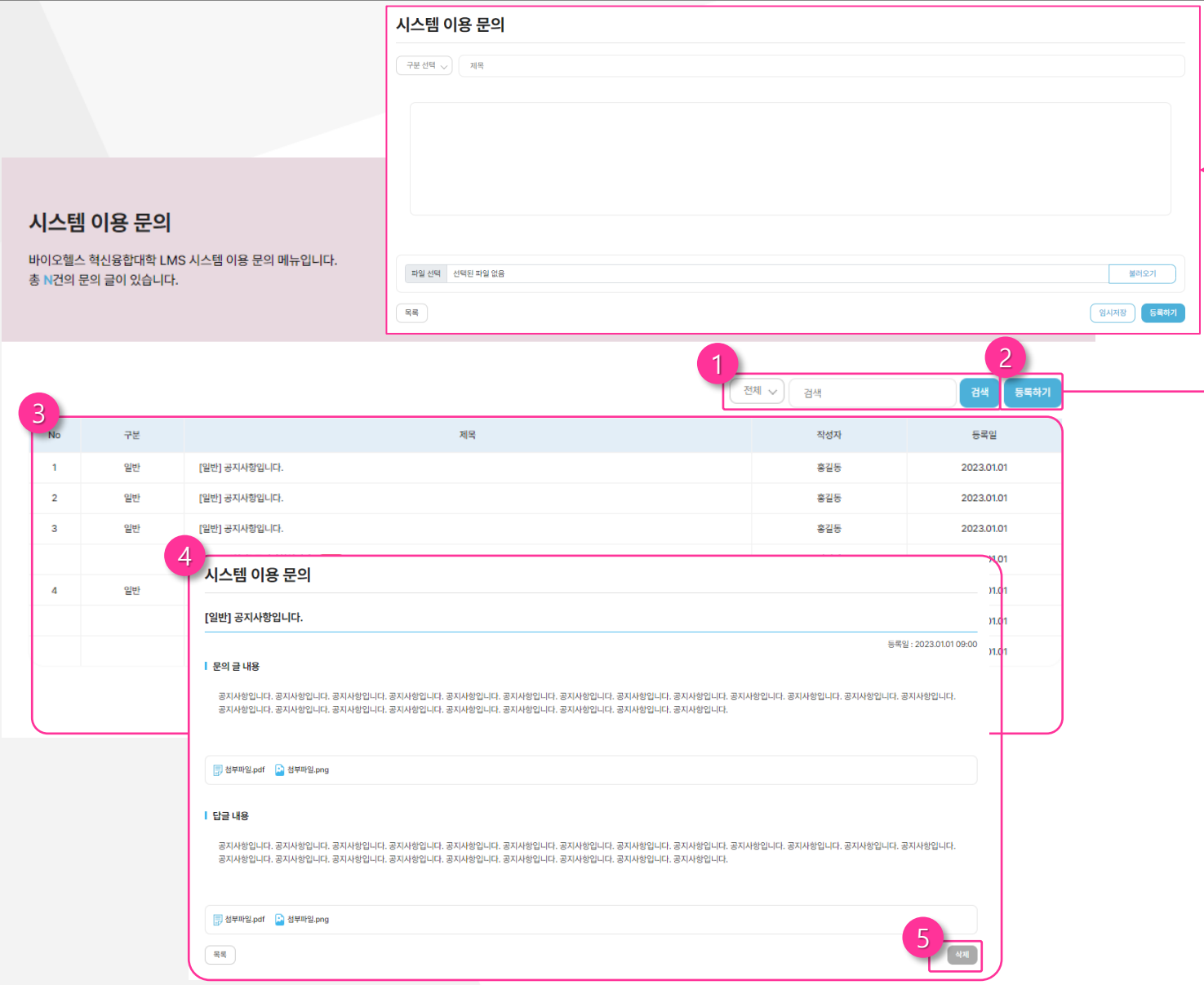

#### **① 문의 글 검색 및 필터**

- 필터 설정 및 검색어를 입력 후 검색을 클릭하여 문의 글을 검색할 수 있습니다 .

### **② 문의 글 등록**

- 등록 버튼 클릭 시 문의 글 작성 페이지 로 이동합니다 .

### **③ 문의 글 확인**

- 각 문의 글을 클릭하면 문의 글 내용 및 답글 내용을 모두 확인할 수 있습니다. 자 신이 작성한 문의 글에 한해 삭제 처리도 가능합니다.( 단, 답변이 있을 경우 삭제는 불가능합니다.)

### **④ 시스템 이용문의 상세**

- 본인이 작성한 글과 답글을 확인할 수 있 습니다 .

### **⑤삭제**

- 파란색: 삭제가능 - 회색: 삭제 불가능 (답변이 있을경우 )

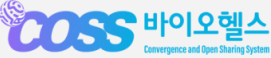